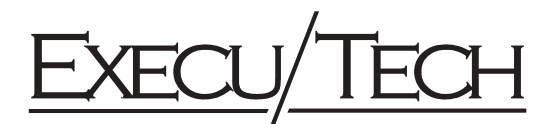

# Execu/Tech PMS to Micros POS Interface Specifications

As of November 6, 1996

# **Communications Channel Characteristics:**

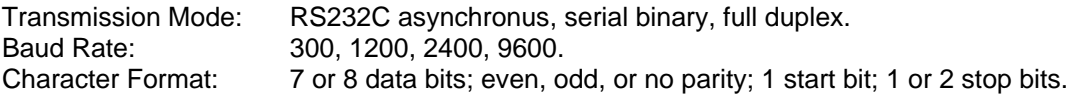

# **MICROS POS Record Options:**

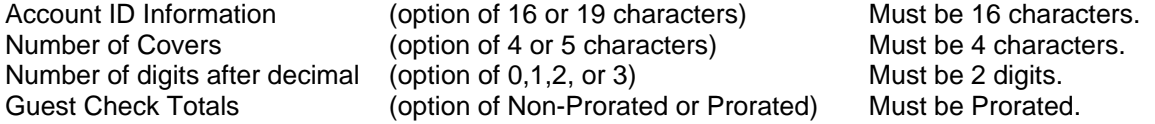

# **Setting Operation of Execu/Tech Micros Interface**

The file "GAMICROS.FIL" in the HOTEL application directory controls several aspects of the interface operation. Only the first line in this ASCII file has any meaning. If this file is changed, the interface must be restarted for the changes to take effect. The parameters are formatted as follows:

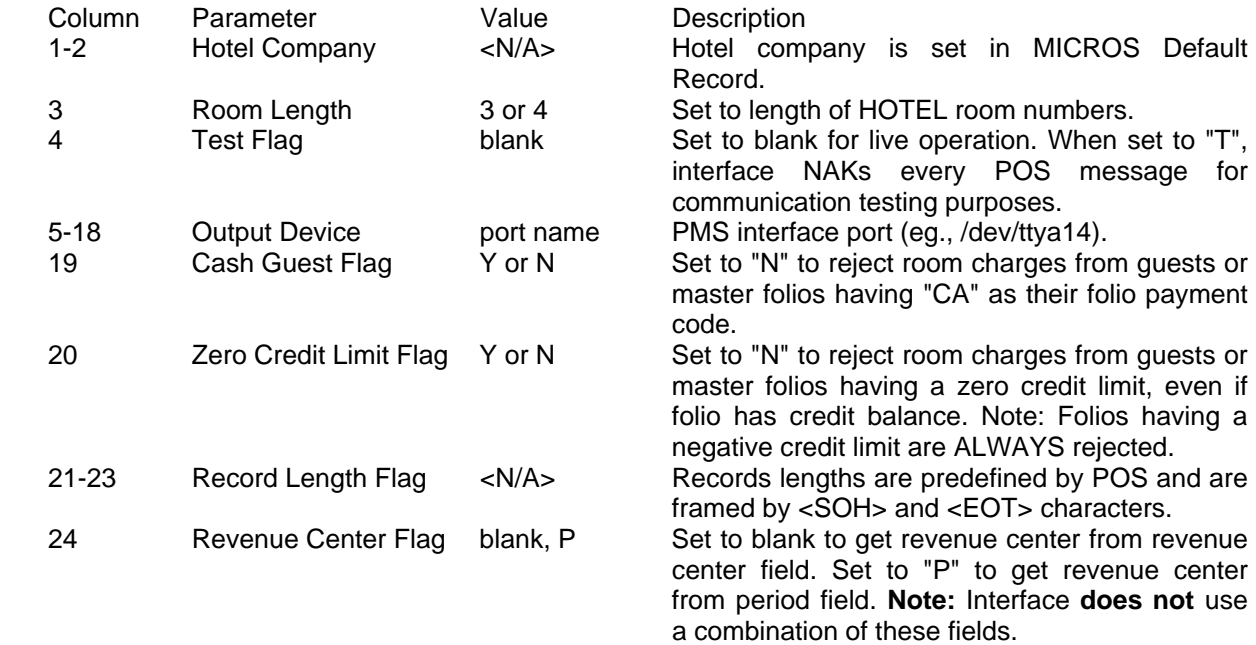

### **MICROS Interface Administrator Program**

To access MICROS Interface Administrator program, type "88" at HOTEL Master Menu and press <Enter> key. Enter program name "GAMICROC" and press <Enter> key. If asked for a printer selection, choose one and press <Enter> key. (Note: At this time, no print options are available in the MICROS administrator.) The following screen will be displayed:

```
HOTEL (tm) by Execu/Tech HOTEL BILL'S MACHINE
 8:42 pm, Monday, September 8, 1997 
DAY 
(01) 
                +- ADMINISTRATOR - MICROS INTERFACE --+ 
 ª ª 
                ª 1> MICROS Defaults ª 
               external conters<br>
a 2 Revenue Centers<br>
a 3 Dayment Types
               <sup>a</sup> 3 Payment Types
 ª ª 
                +-------------------------------------+ 
          Up/dn arrow, or type number to select. <Esc> to exit
```
# **MICROS Defaults**

To set up MICROS defaults, choose option 1 on the MICROS Interface Administrator program menu. This is a **required** record. This record determines the HOTEL company to which the MICROS interface will post any transactions sent by the POS system. In the event that a charge is posted to an invalid (not set up) revenue center, the MICROS interface will use the default codes and descriptions for posting room/account charges.

```
HOTEL (tm) by Execu/Tech HOTEL BILL'S MACHINE
+--------------------------- MICROS DEFAULTS SET-UP ---------------------------+ 
a a constant and a constant and a constant and a constant and a constant and a constant and a constant and a constant and a constant and a constant and a constant and a constant and a constant and a constant and a constant
ª 1 HOTEL Default description..: Food and Beverage ª 
a a constant and a constant and a constant and a constant and a constant and a constant and a constant and a constant and a constant and a constant and a constant and a constant and a constant and a constant and a constant
<sup>a</sup> 2 HOTEL Guest charge code....: (must be filled in) \overline{a}<sup>a</sup> 3 HOTEL Guest tip code.......: (if blank, included in guest charge) <sup>a</sup>
<sup>a</sup> 4 HOTEL Guest tax code......: (if blank, included in guest charge) <sup>a</sup>
<sup>a</sup> 5 HOTEL Guest discount code..: (if blank, included in guest charge) <sup>a</sup>
a a constant and a constant and a constant and a constant and a constant and a constant and a constant and a constant and a constant and a constant and a constant and a constant and a constant and a constant and a constant
ª 6 HOTEL Company number.......: 01 ª 
a a constant and a constant and a constant and a constant and a constant and a constant and a constant and a constant and a constant and a constant and a constant and a constant and a constant and a constant and a constant
a a constant of the constant of the constant of the constant of the constant of the constant of the constant of the constant of the constant of the constant of the constant of the constant of the constant of the constant o
a a contract a contract of the contract of the contract of the contract of the contract of the contract of the contract of the contract of the contract of the contract of the contract of the contract of the contract of the
a a constant and a constant and a constant and a constant and a constant and a constant and a constant and a constant and a constant and a constant and a constant and a constant and a constant and a constant and a constant
```
Fields 1, 2, and 6 must be filled in. Fields 3, 4, and 5 allow tips, tax, and discount amounts to be segregated and posted individually in room and account folios. +------------------------- <Esc> exit without saving --------------------------+

### **Revenue Centers**

To set up MICROS Revenue Centers, choose option 2 on the MICROS Interface Administrator program menu. Each MICROS revenue center (or period if Revenue Center Flag set to P) must have a corresponding revenue center record set up for it. (Note: The Micros revenue center number must match the code sent by the MICROS POS system.) This record defines how revenue will be posted in the HOTEL system for each revenue center (or period), the description that is used on the guest folio, and the clearing folio to be used for storing the revenue breakdown.

```
HOTEL (tm) by Execu/Tech HOTEL BILL'S MACHINE
+--------------------------- REVENUE CENTER SET-UP ----------------------------+ 
a a constant of the constant of the constant of the constant of the constant of the constant of the constant of the constant of the constant of the constant of the constant of the constant of the constant of the constant o
ª Micros revenue center...###: ª 
<sup>a</sup> 1 Location description.......:
<sup>a</sup> 2 HOTEL clearing folio.......: (if zeros, not used) \overline{a}<sup>a</sup> 3 HOTEL Guest charge code....: (if blank, not used) \overline{a}a a constant and a constant and a constant and a constant and a constant and a constant and a constant and a constant and a constant and a constant and a constant and a constant and a constant and a constant and a constant
<sup>a</sup> 4 HOTEL revenue code Sales 1: (if blank, not used) a
<sup>a</sup> 5 HOTEL revenue code Sales 2: (if blank, included in Sales 1 amt) <sup>a</sup>
<sup>a</sup> 6 HOTEL revenue code Sales 3: (if blank, included in Sales 1 amt) <sup>a</sup>
<sup>a</sup> 7 HOTEL revenue code Sales 4: (if blank, included in Sales 1 amt) <sup>a</sup>
a a constant and a constant and a constant and a constant and a constant and a constant and a constant and a constant and a constant and a constant and a constant and a constant and a constant and a constant and a constant
<sup>a</sup> 8 HOTEL revenue code Tax 1: (if blank, included in Sales 1 amt) <sup>a</sup>
<sup>a</sup> 9 HOTEL revenue code Tax 2: (if blank, included in Tax 1 amt) <sup>a</sup>
<sup>a</sup>10 HOTEL revenue code Tax 3: (if blank, included in Tax 1 amt) <sup>a</sup>
<sup>a</sup>ll HOTEL revenue code Tax 4: (if blank, included in Tax 1 amt) <sup>a</sup>
a a constant and a constant and a constant and a constant and a constant and a constant and a constant and a constant and a constant and a constant and a constant and a constant and a constant and a constant and a constant
<sup>a</sup>12 HOTEL revenue code Tips....: (if blank, included in Sales 1 amt) <sup>a</sup>
ª13 HOTEL revenue code Discount: (if blank, included in Sales 1 amt) ª 
a a constant of the constant of the constant of the constant of the constant of the constant of the constant of the constant of the constant of the constant of the constant of the constant of the constant of the constant o
a a constant of the constant of the constant of the constant of the constant of the constant of the constant of the constant of the constant of the constant of the constant of the constant of the constant of the constant o
```
Only field 1 is required. All other fields are optional and affect the operation of the interface as described on the screen.

# **Payment Types**

To set up MICROS Payment Types, choose option 3 on the MICROS Interface Administrator program menu. Determine the payment code sent by the MICROS POS system for each type of payment that will be sent to the HOTEL system and set up a payment code for it with the corresponding payment code in the HOTEL system.

```
HOTEL (tm) by Execu/Tech HOTEL BILL'S MACHINE
               +------------------------------- PAYMENT SET-UP -------------------------------+ 
  a a constant and a constant and a constant and a constant and a constant and a constant and a constant and a constant and a constant and a constant and a constant and a constant and a constant and a constant and a constant
ª Micros payment code.........###: ª 
  a a constant of the constant of the constant of the constant of the constant of the constant of the constant of the constant of the constant of the constant of the constant of the constant of the constant of the constant o
<sup>a</sup> 1 Payment description............:
  a a constant and a constant and a constant and a constant and a constant and a constant and a constant and a constant and a constant and a constant and a constant and a constant and a constant and a constant and a constant
<sup>a</sup> 2 HOTEL payment code..............
  a a constant and a constant and a constant and a constant and a constant and a constant and a constant and a constant and a constant and a constant and a constant and a constant and a constant and a constant and a constant
ª 3 Special code: (R)oom, (A)ccount: ª 
  a a constant of the constant of the constant of the constant of the constant of the constant of the constant of the constant of the constant of the constant of the constant of the constant of the constant of the constant o
  a a constant of the constant of the constant of the constant of the constant of the constant of the constant of the constant of the constant of the constant of the constant of the constant of the constant of the constant o
  a a constant and a constant and a constant and a constant and a constant and a constant and a constant and a constant and a constant and a constant and a constant and a constant and a constant and a constant and a constant
  a a constant and a constant and a constant and a constant and a constant and a constant and a constant and a constant and a constant and a constant and a constant and a constant and a constant and a constant and a constant
+------------------- <Esc> exit without saving, (?) look-up -------------------+
```
Fields 1 and 2 are required. Field 3 is only used to tell the interface that this payment code is a room or account charge. If the payment is not a room or account charge, it should be left blank.

# **POS account id entry conventions used by Execu/Tech interface:**

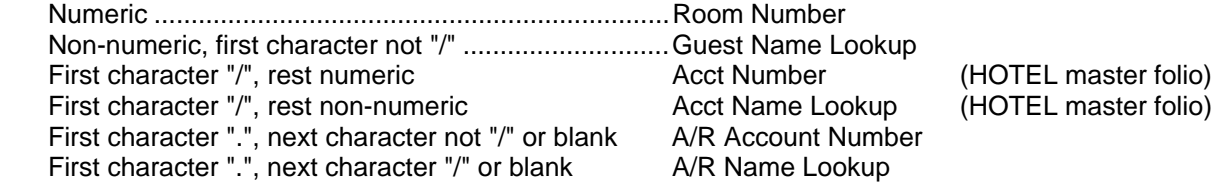

## **Messages Returned to Micros from Execu/Tech:**

- **NO CONTROL FILE** The Execu/Tech PMS to Micros interface control file does not exist or is not accessible to the interface program.
	- **Solution:** Access the MICROS Interface Administrator program from HOTEL and set up "MICROS Defaults", "Revenue Centers", and "Payment Types". If error message persists, check file permissions on "GAMICROC.FIL" in HOTEL application directory (usually "/u/execdata").
- **BAD CONTROL REC** The "MICROS Defaults" record has not been set up.
	- **Solution:** Access the MICROS Interface Administrator program from HOTEL and set up "MICROS Defaults".
- **CALL NT AUDITOR** The HOTEL system night audit flag is set. This means that the night audit is in progress and is somewhere between the backup and the final reorganize step.
	- **Solution:** Wait for the HOTEL reorganize to finish, then repost the ticket. If the night audit has already finished and this message appears, either the audit did not complete properly or a backup was run after the audit was finished. If a backup is the cause, have a hotel manager go to the parameter record in "Room/Charge/Payment Code Setup" in the HOTEL Manager Menu and change the "Call Accounting" answer from a "Z" to an "X". If the audit did not complete properly, determine the cause and correct.
- **CANNOT LOOKUP** Name lookup attempted on posting request. Name lookups only available on inquiries.
	- **Solution:** If lookup is necessary, you must do an inquiry to get the room number, folio number, or A/R account number. Use result of lookup to post (close) a ticket.
- **INV PMT: xxx** The POS system is passing payment code xxx to the PMS that has not been set up in MICROS interface payment types.
	- **Solution:** Access the MICROS Interface Administrator program from HOTEL and set up the payment type **xxx** in "Payment Types". Or close ticket to another payment key.
- **INVAL AR TENDER** Attempt to post A/R account with payment type marked for use as room charge or master folio charge payment code.
	- **Solution:** Close ticket to another payment key.
- **INVALID ROOM** Attempt to close ticket to a room number that does not exist in HOTEL system.
	- **Solution:** Enter correct room number or close ticket to another payment key.
- **INVALID FOLIO** Attempt to close ticket to master folio that does not exist in HOTEL system. **Solution:** Enter correct master folio number or close ticket to another payment key.
- **INVALID AR ACCT** Attempt to close ticket to A/R account that does not exist.

**Solution:** Enter correct A/R account code or close ticket to another payment key.

**INACTIV AR ACCT** Attempt to close ticket to A/R account that has been marked inactive.

**Solution:** Enter another A/R account code or close ticket to another payment key.

**NOT OCCUPIED** Attempt to close ticket to room that is not occupied.

**Solution:** Enter another room number or close ticket to another payment key.

- **CREDIT DENIED** If ticket being closed to a room, then all guests in room are over their credit limits. Also possible that guests are cash guests if interface is set to refuse cash guests or have a zero credit limit if interface is set to refuse zero credit limit guests.
	- **Solution:** Close ticket to another payment key or, if applicable, have a manager either raise the guest's credit limit or make the guest a non-cash guest and then repost the ticket..
- **POSTED: name/acct** Ticket has been posted to HOTEL PMS system. No further action is necessary.
- **TENDER MISMATCH** Attempt to post a non-A/R account ID code to a A/R payment code.

**Solution:** Either correct account ID to reflect A/R code or post to another payment key.